## 3. Philips 223V7QJAB/11

- 3-1 外観
- (1) ボタン

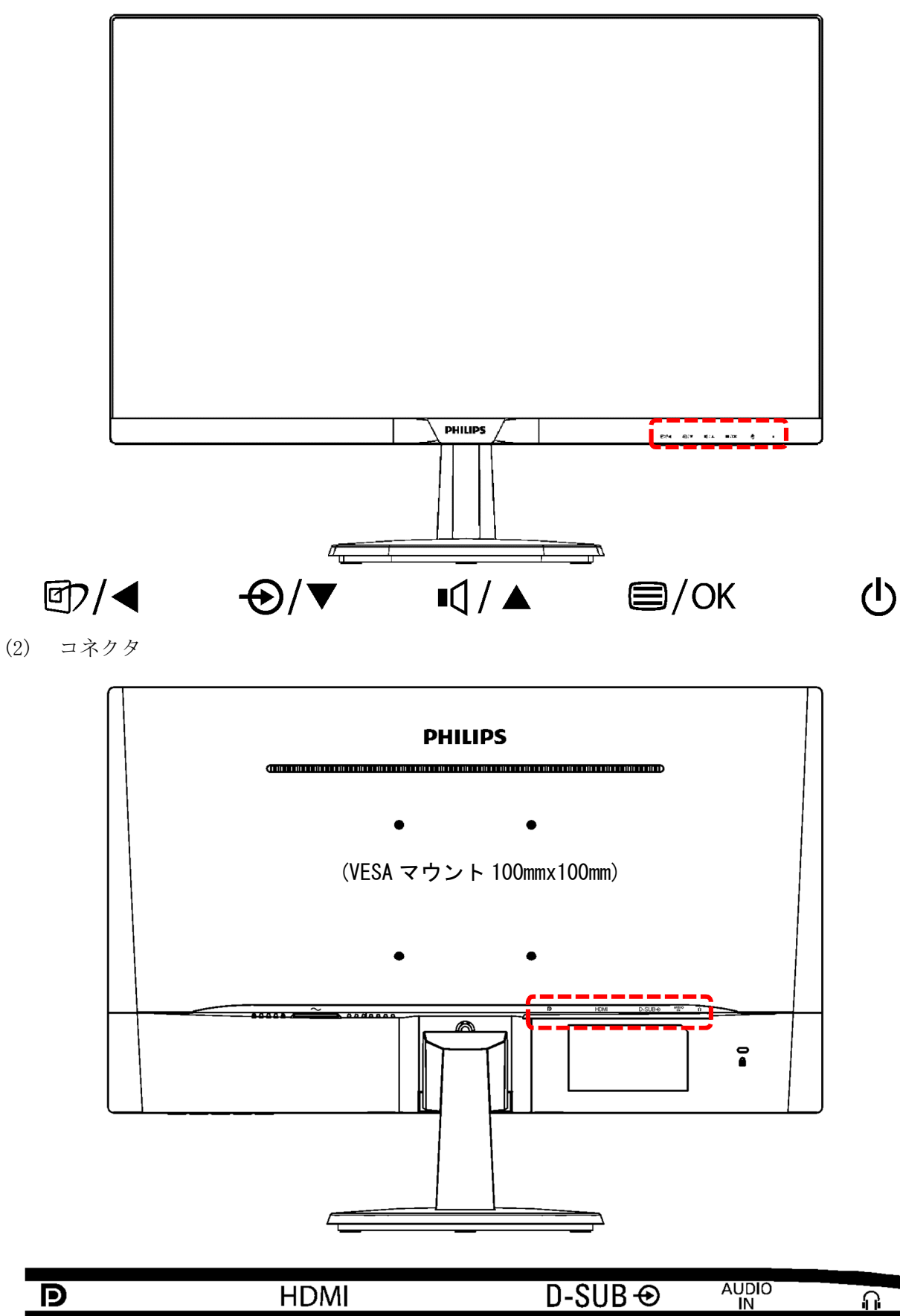

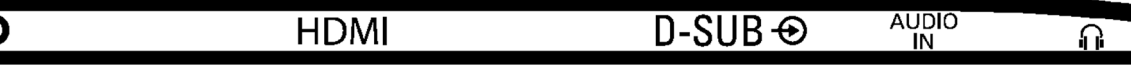

3-2 画面に枠などが映っている場合

モニター以外の機器に障害がある。

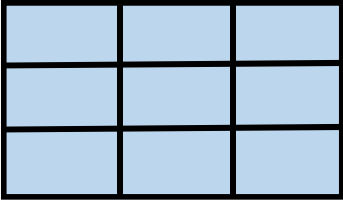

3-3 画面に何も映っていない場合

電源の LED が 2 秒間隔程度でゆっくり点滅していることを確認する。

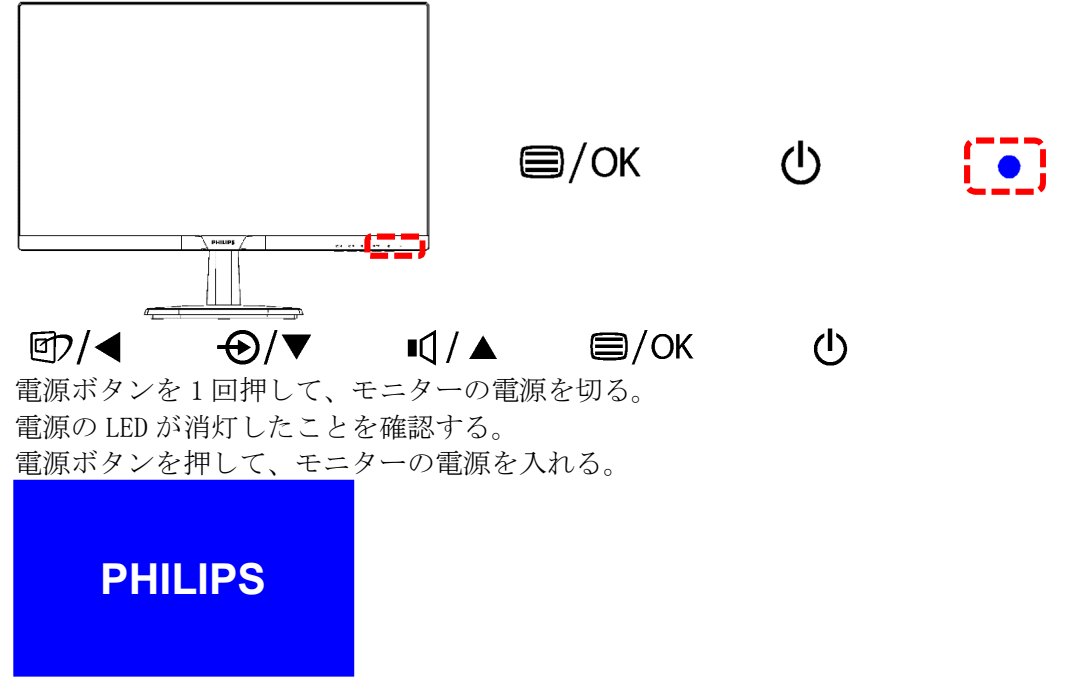

電源を入れて直ぐに、PHILIPS のロゴが一瞬表示されることを確認する。 表示されない場合は、モニターの故障。

3-4 ビデオ入力なしが表示される場合

「ビデオ入力なし」が表示され、次に「スリープモードに入ります」が表示され、何も表示さ れなくなる。

電源の LED がゆっくりの点滅に変る。

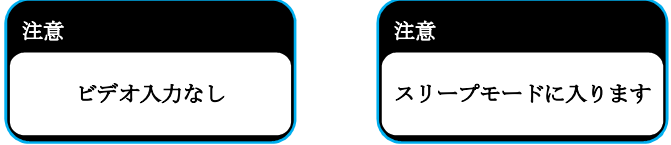

(1) HDMI ケーブルの接続を確認する。

モニターとレコーダーの間の HDMI ケーブルが接続されていることを確認する。 HDMI ケーブルのコネクタ部がしっかり入っていることを確認する。

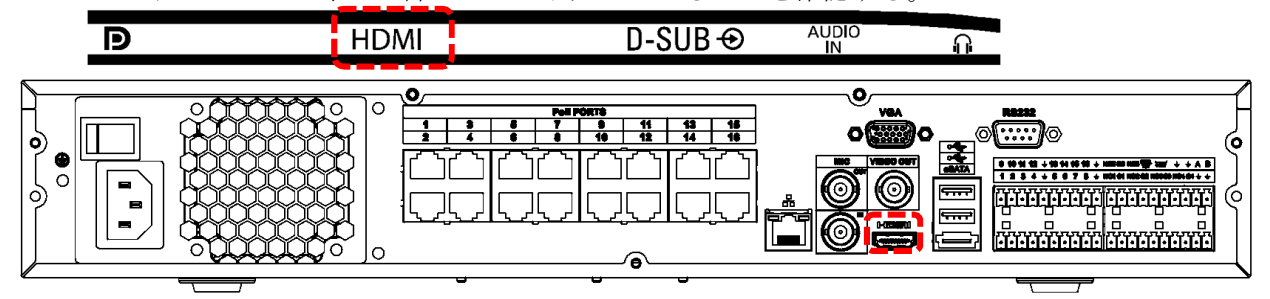

- 3-5 モニター、HDMI ケーブル接続に異常が無い場合 レコーダーの異常が考えられる。
- 3-6 SmartImage デモ画面を解除する

画面下に SmartImage On、SmartImage Off の文字が表示される。 画面中央部に縦線が表示され、その線が左右に移動する。 この画面は SmartImage デモ画面。

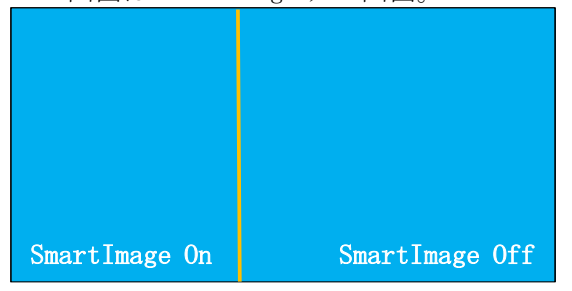

SmartImage デモ画面を解除するには、スマートイメージボタンを 8 秒以上長押しする。

 $\mathbf{I} \oplus \mathbf{I}$ 

 $\bigoplus/\blacktriangledown$   $\blacksquare/\blacktriangle$   $\blacksquare/\bigcirc$ K  $\bigcirc$ 

SmartImage デモ画面を再表示するには、スマートイメージボタンを 8 秒以上長押しする。

3-7 MENU

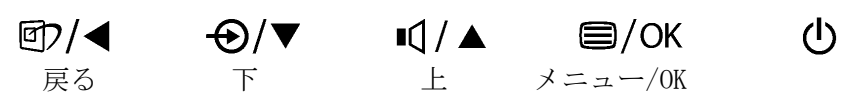

メニューボタンを押すと、メニューが表示される。

- ① ▲▼ボタンでメニューを移動し、OK で選択。
- ② サブメニューが有る場合は、▲▼ボタンでメニューを移動し、OK で選択。
- ③ ▲▼ボタンで設定値を変更し、OK で決定。
- ▲ ボタンで前画面に戻る。

▲ ボタンを何回か押して、メニューを閉じる。

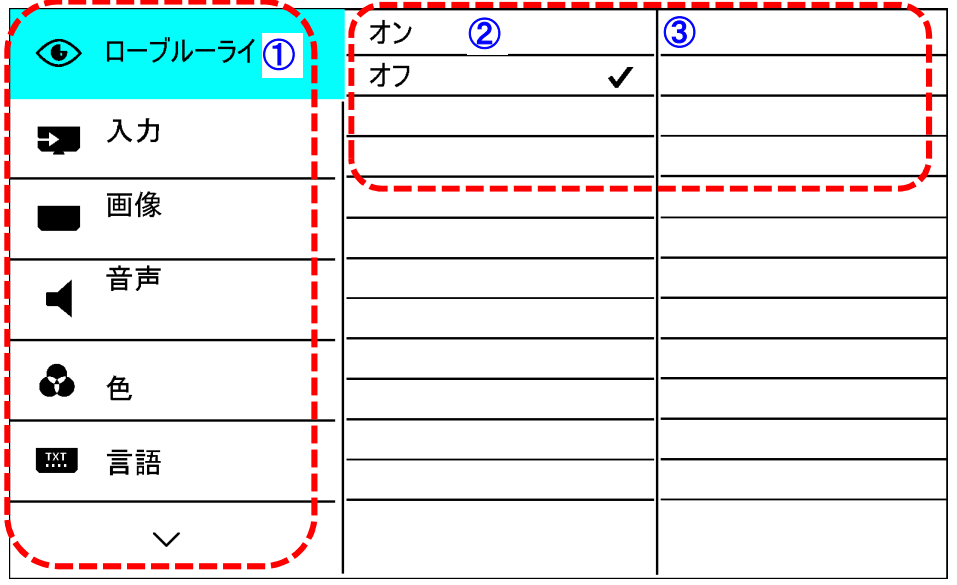

メニューの階層は以下の通り。

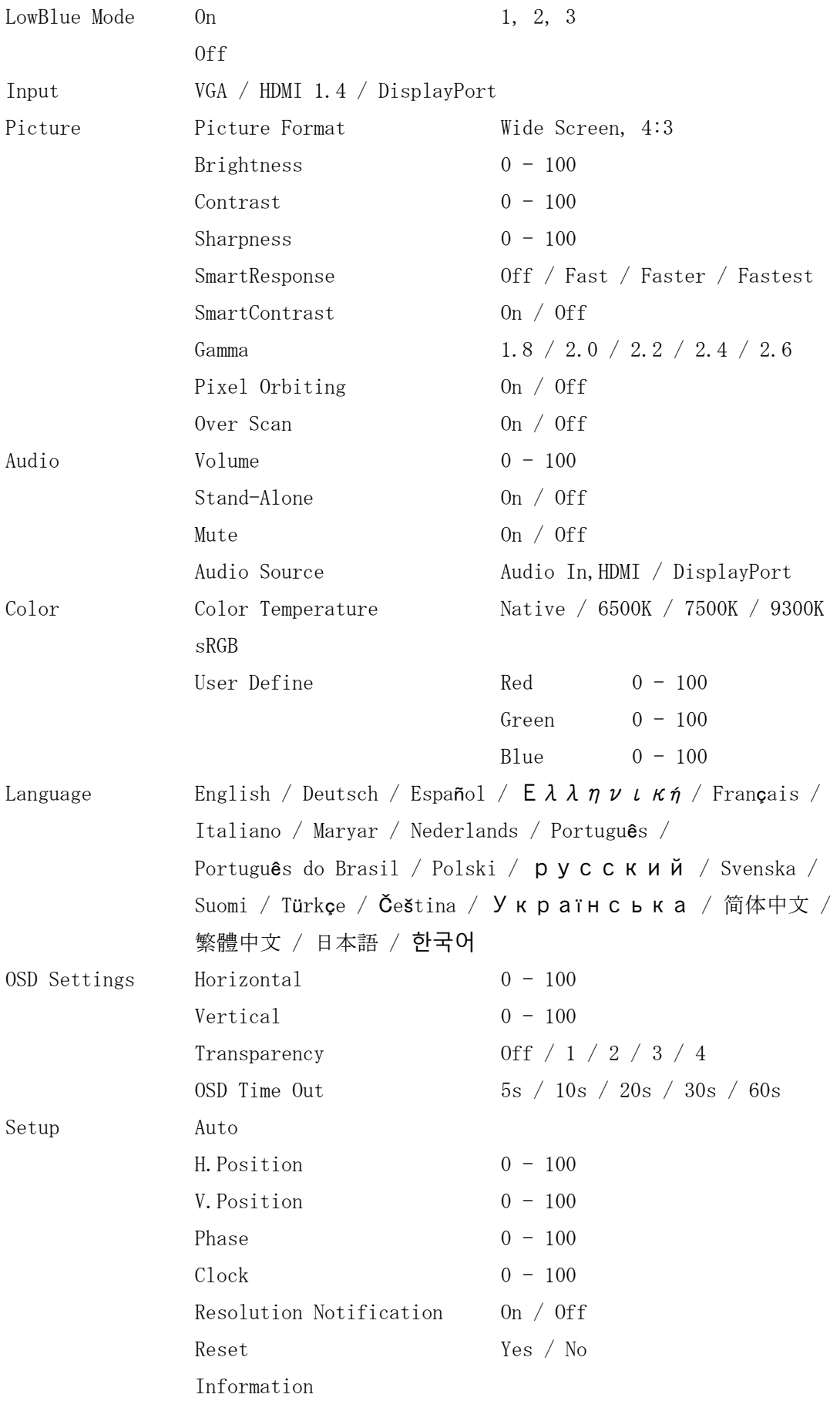

3-8 設定をリセットする

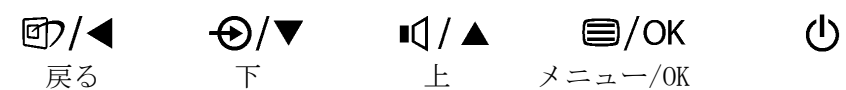

(1) メニューボタンを押して、メニューを表示する。

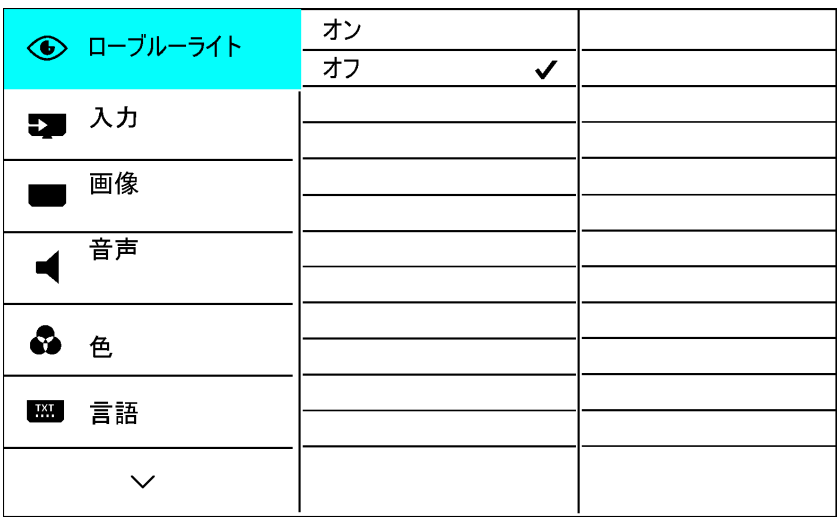

(2) 下ボタンを押して設定に移動する。

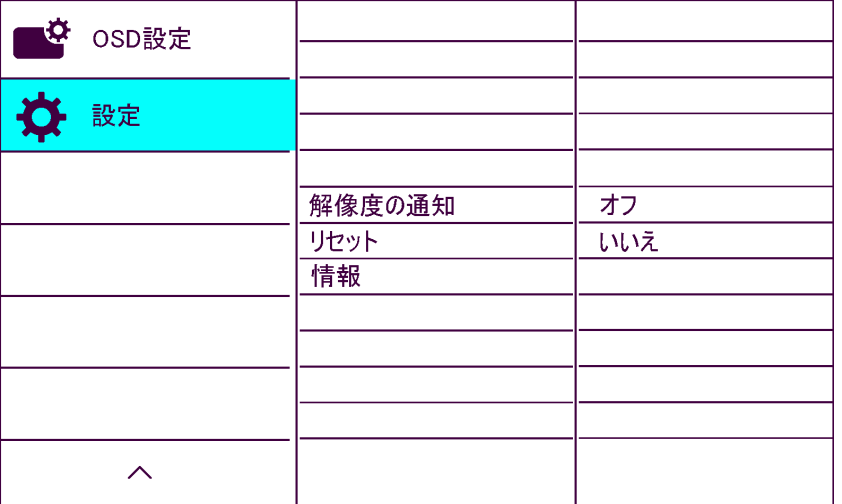

- (3) OK ボタンを押して設定を選択する。
- (4) 下ボタンを押して、リセットに移動する。

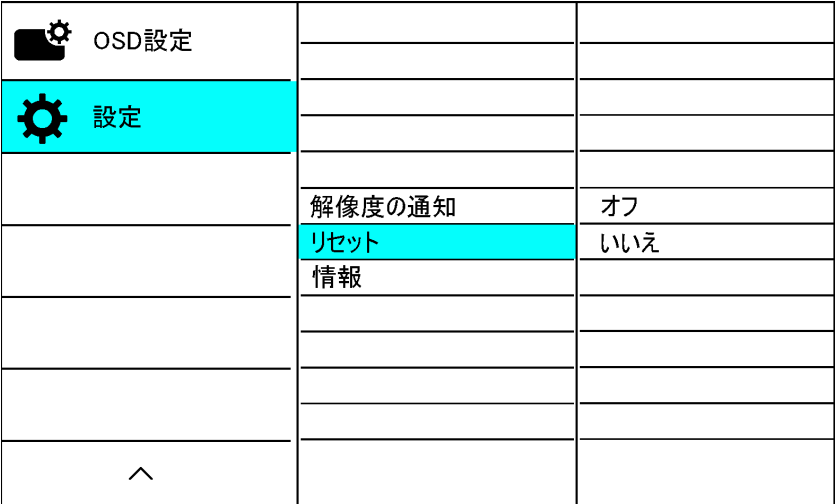

- (5) OK ボタンを押してリセットを選択する。
- (6) 上ボタンを押してはいに移動する。
- (7) OK ボタンを押してリセットする。

リセットを実行すると、メニューは消える。

| $\bullet$<br>OSD設定 |        | はい                  |
|--------------------|--------|---------------------|
|                    |        | いいえ<br>$\checkmark$ |
| 設定                 |        |                     |
|                    |        |                     |
|                    | 解像度の通知 | オフ                  |
|                    | リセット   | いいえ                 |
|                    | 情報     |                     |
|                    |        |                     |
|                    |        |                     |
|                    |        |                     |
|                    |        |                     |
| ᄉ                  |        |                     |